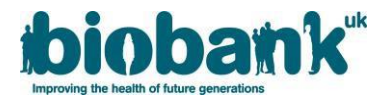

# UK Biobank

# Return of Results User Guide

Version 1.0

<http://www.ukbiobank.ac.uk/>

July 2020

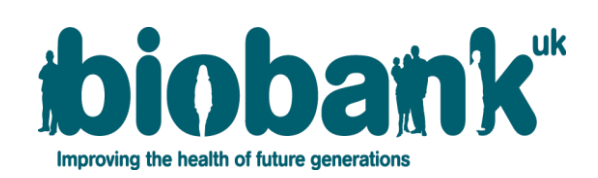

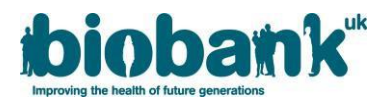

# **Contents**

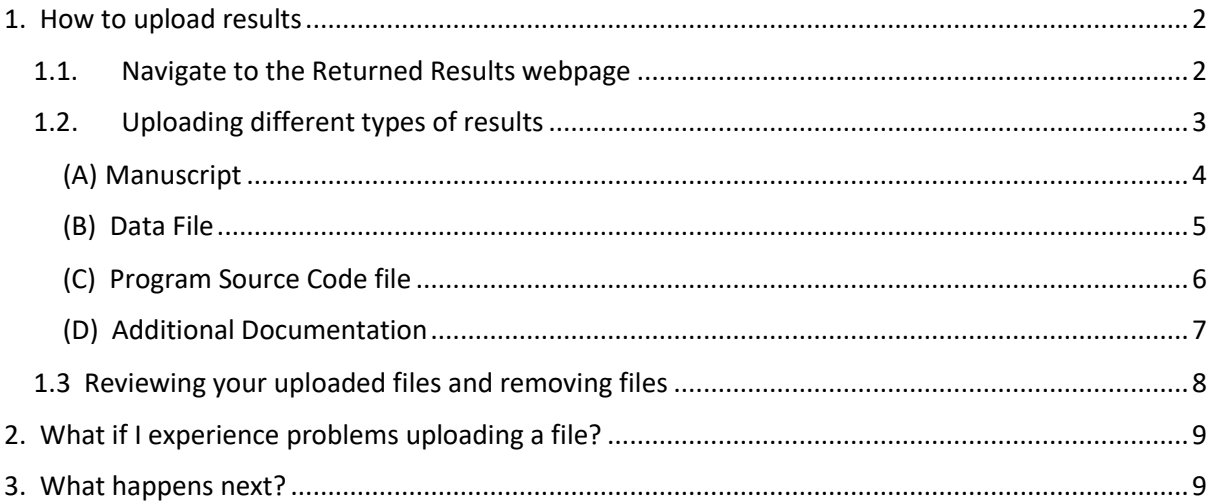

# **Please read this document prior to uploading your files so that you can check you have assembled all the relevant metadata for each type of file.**

# <span id="page-1-0"></span>1.How to upload results

# <span id="page-1-1"></span>1.1. Navigate to the Returned Results webpage

- 1.1.1. Log on to the Access Management System (AMS), click on Projects, click View/Update on the project for which you want to return results, and then click on the "Admin" tab.
- 1.1.2. Scroll to the bottom of the "Admin" tab, and click on "Go to Upload site":

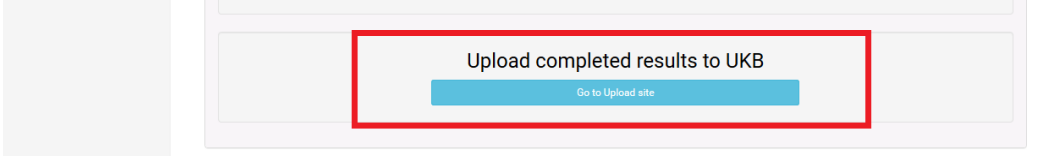

This will take you to the Return of Results Upload Site.

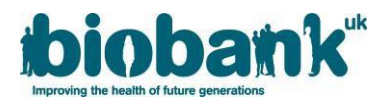

# <span id="page-2-0"></span>1.2. Uploading different types of results

1.2.1. Please upload your results into the appropriate upload category, as described in the table below, and label your files clearly.

**Note**: File names should not contain non-ASCII characters.

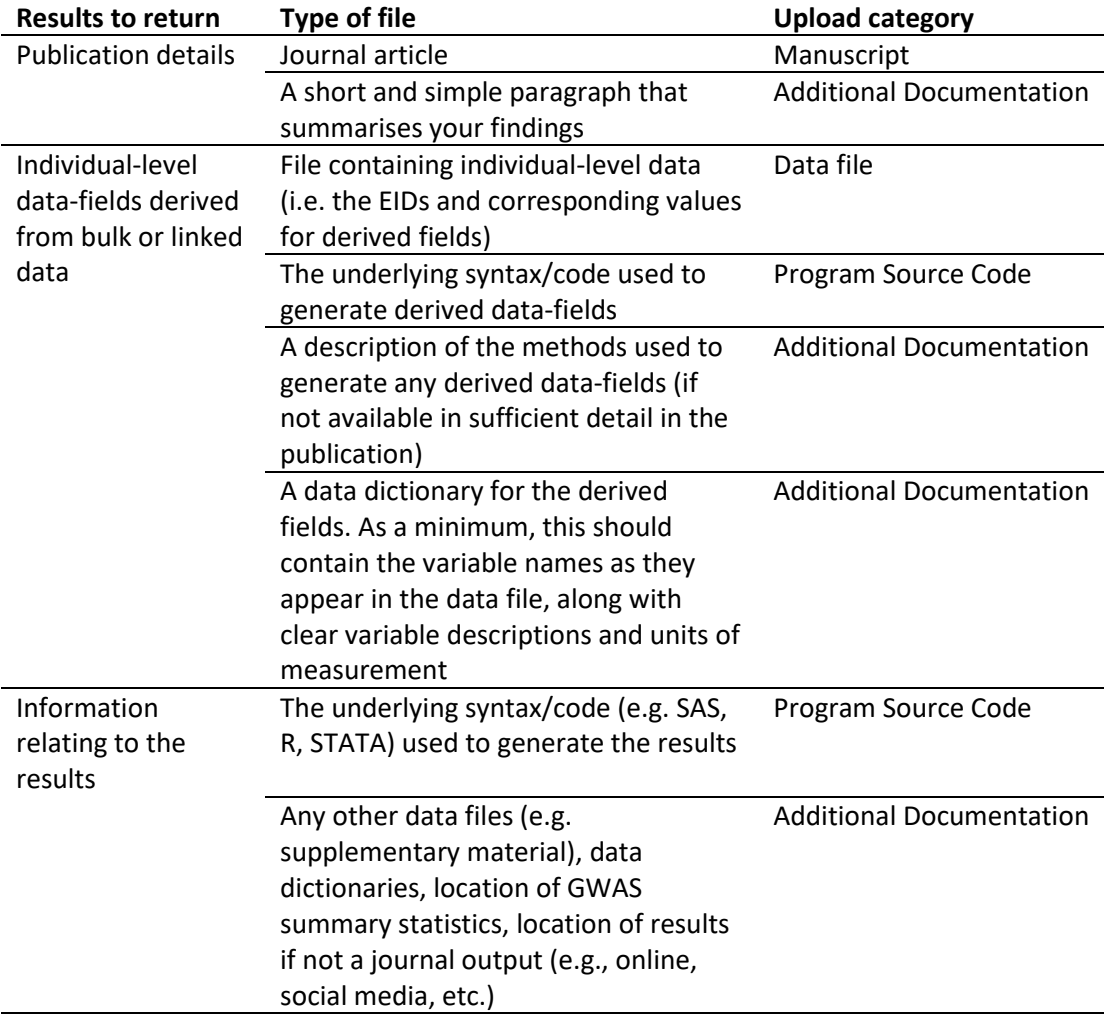

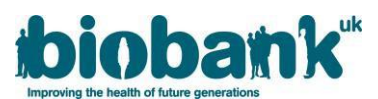

1.2.2 Select the type of file you wish to upload by clicking on the relevant button in the bottom panel of the Return of Results Upload Site, and then select the "Enter Item Details" button:

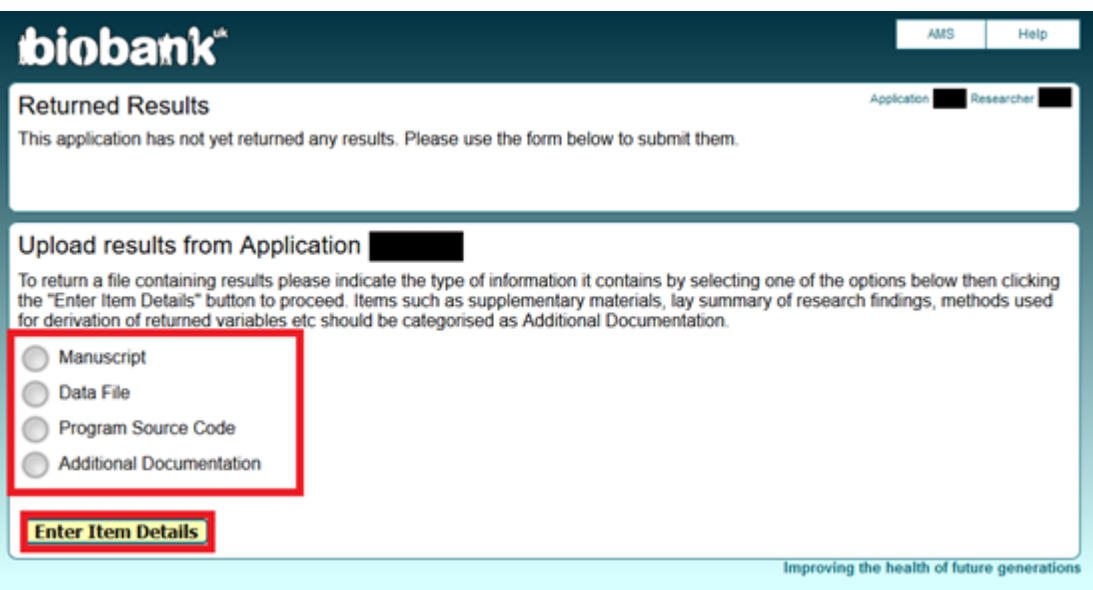

1.2.3 Once you have made the selection of which type of file to upload, if you wish to return to the main Return of Results webpage, use the "Returns" button in the top right of the screen. You can also choose to return to AMS at any time by pressing the "AMS" button.

**IMPORTANT: Please do NOT encrypt the file before uploading, as the upload system encrypts all files automatically.**

#### <span id="page-3-0"></span>(A) Manuscript

1.2.4 If you selected to upload a manuscript, you will see the following screen where you should enter the manuscript details before clicking "Select File":

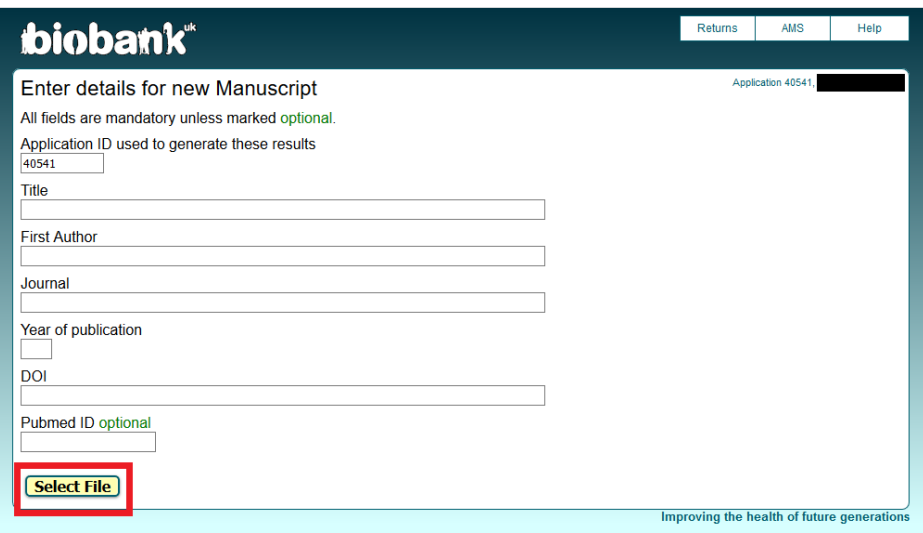

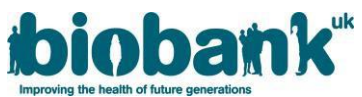

1.2.5 You will be asked to review the manuscript details before using the "Browse" button to locate the manuscript file on your device:

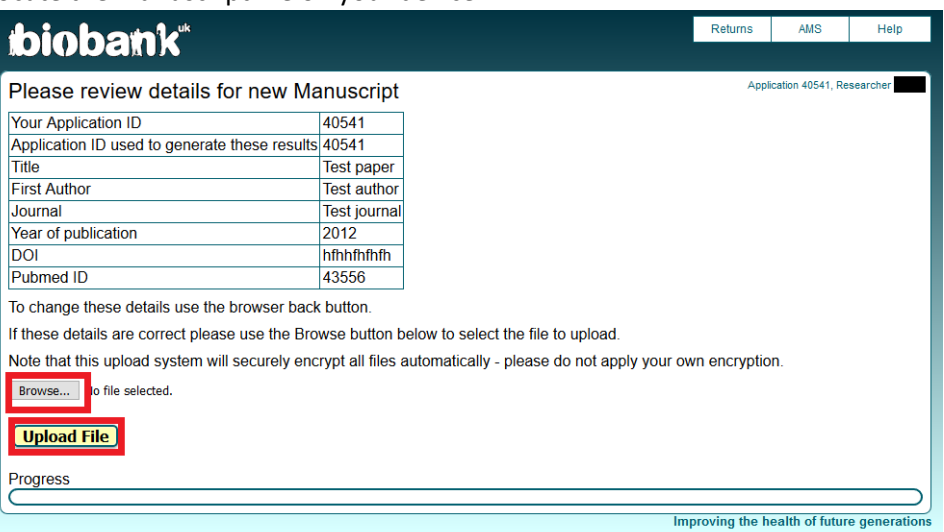

- 1.2.6 Select the manuscript file and click "Upload File". Once upload is complete, you will be returned to the main Return of Results webpage.
- <span id="page-4-0"></span>(B) Data File

Note: A Data File is a file consisting of novel individual-level data fields derived from [bulk data,](http://biobank.ndph.ox.ac.uk/showcase/list.cgi?it=20&vt=-1) [linked data](http://biobank.ndph.ox.ac.uk/showcase/list.cgi?it=30&vt=-1) such as electronic health records, or data derived from geographical co-ordinates. Individual-level data means data values for each individual in all, or some subset of, the UK Biobank cohort.

**Note:** Summary statistics or other derived data that are not individual-level, or not derived from bulk/record data, should not be uploaded as a Data File but instead as an Additional Document (see [section 1.2 \(D\)\)](#page-6-0).

1.2.7 If you selected to upload a data file, you will see the following screen where you should enter the file details before clicking the "Select File" button at the bottom of the page:

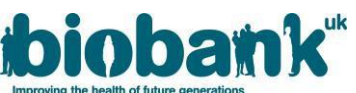

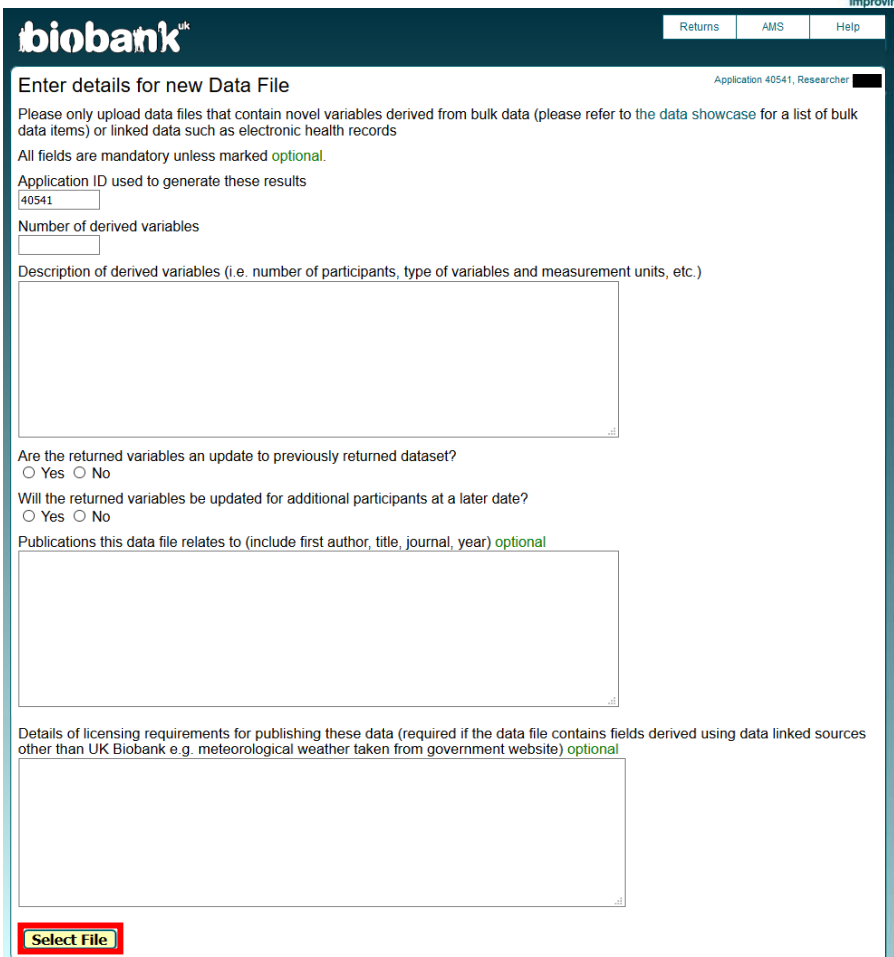

1.2.8 You will be asked to review the data file details before uploading the relevant file.

**Note:** If you have multiple files of the same type, e.g. two csv files with different derived variables, that relate to the same manuscript/publicly available output, these can be zipped into a folder and uploaded as a single file. Please ensure the details you have entered describe all files.

#### <span id="page-5-0"></span>(C) Program Source Code file

**Note:** Please ensure the coding file used to generate the returned results is well annotated so that others can easily understand your code. We recommend obtaining a DOI for your code (e.g. from github or similar) to allow appropriate referencing of its use by others.

1.2.9 If you selected to upload a program source code, you will see the following screen where you should enter the appropriate details before clicking the "Select File" button at the bottom of the page:

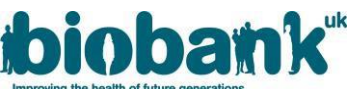

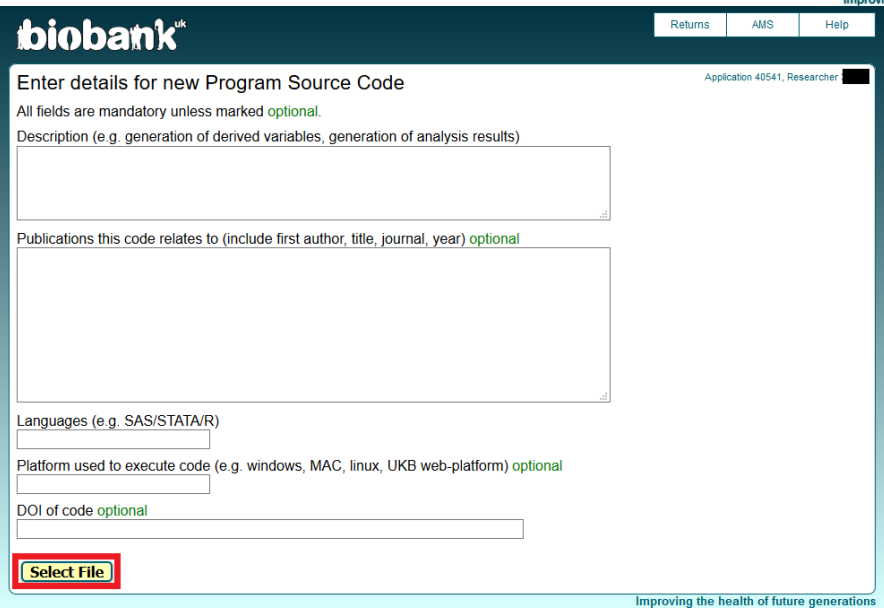

1.2.10 You will be asked to review the program source code details before uploading the relevant file.

#### <span id="page-6-0"></span>(D) Additional Documentation

**Note**: Please provide any other pertinent information relating to your results as additional documents. Please also upload here other publicly available results, such as conference abstracts (if not intended to be published in a journal) or results posted online (e.g., on a website or via social media). This includes the location details of GWAS summary statistics.

1.2.11 If you selected to upload an additional document, you will see the following screen where you should enter the appropriate details before clicking the "Select File" button at the bottom of the page:

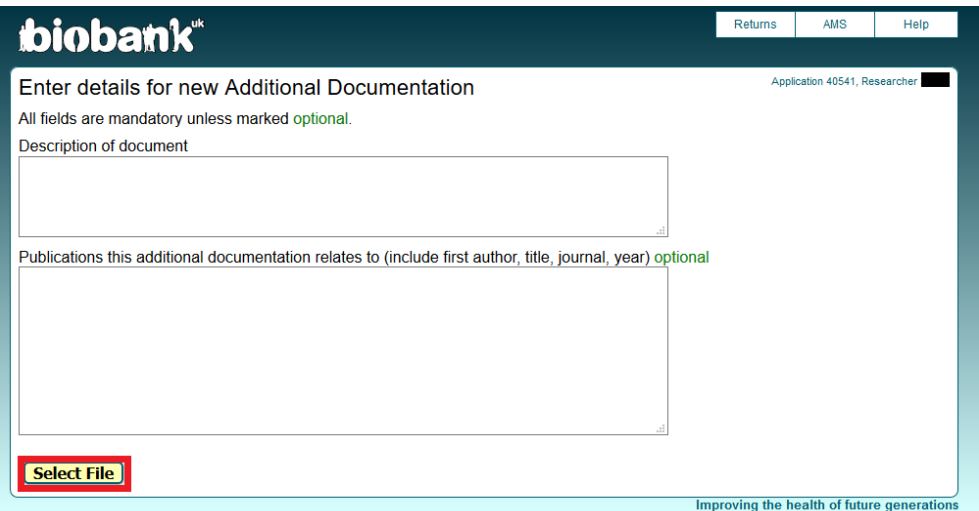

1.2.12 You will be asked to review the additional document details before uploading the relevant file.

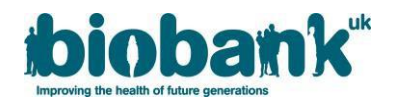

## <span id="page-7-0"></span>1.3. Reviewing your uploaded files and removing files

1.3.1 The top panel on the Return of Results homepage lists all the files which have been uploaded via your Project, along with information such as the type of file and when it was uploaded:

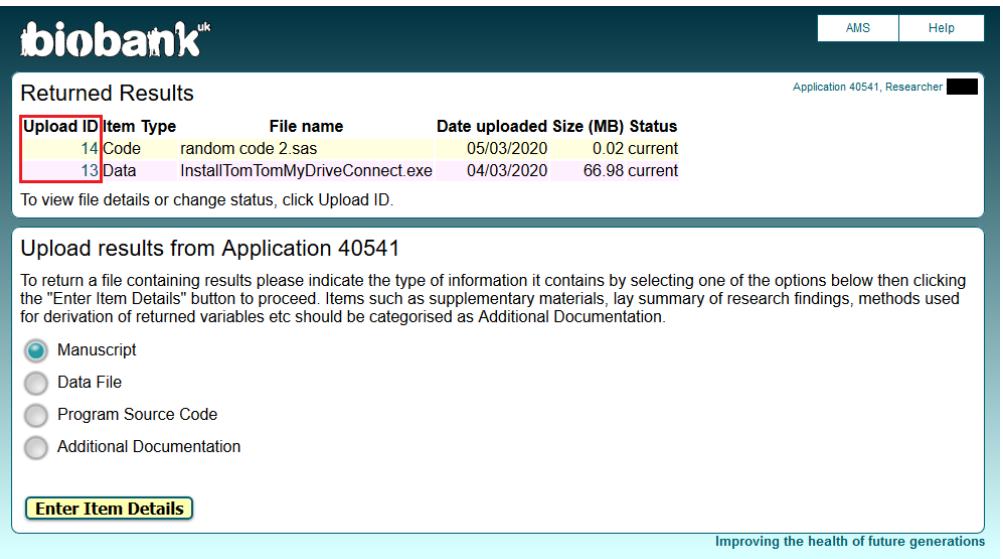

- 1.3.2 Once your files have been uploaded, you do not need to take any further action. Any file that is displayed in the "Returned Results" panel on the main page and has not been withdrawn (see section 1.3.4), will in due course be included in the UK Biobank Data Showcase.
- 1.3.3 Clicking on the Upload ID for a return displays all the details that were entered for that file, along with information about who uploaded the file, the IP Address and a MD5 checksum. To ensure the file has uploaded correctly, you can compare the MD5 checksum to that of your original file.

**Note: You cannot download files displayed in the "Returned Results" panel for review.**

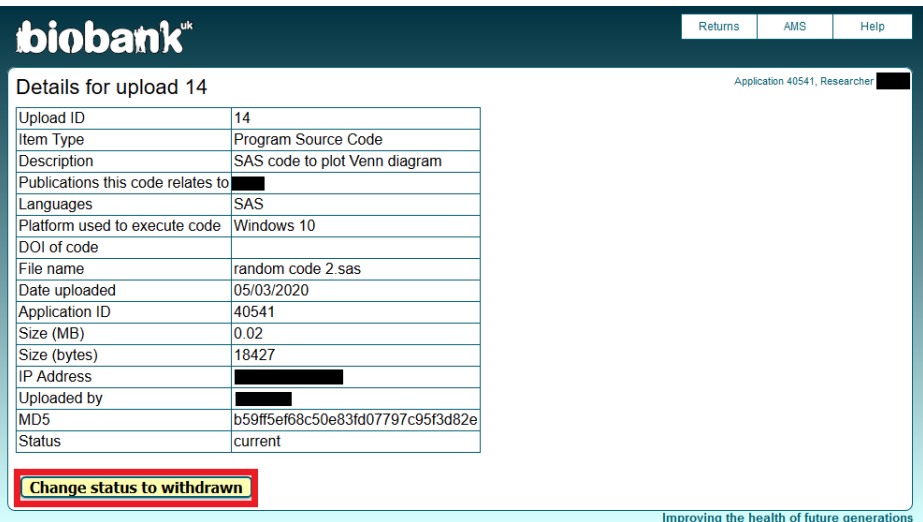

1.3.4 If you realise you have uploaded a file in error, or any of the description items are incorrect, you can choose to withdraw the item by clicking on the "Change status to withdrawn" button.

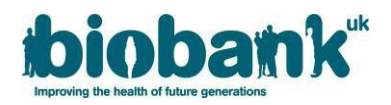

# <span id="page-8-0"></span>2. What if I experience problems uploading a file?

2.1 If you experience any problems uploading a file, please contact us at [access@ukbiobank.ac.uk](mailto:access@ukbiobank.ac.uk) to provide details. If you can provide screenshots of your problem, that usually allows us to resolve issues more quickly.

# <span id="page-8-1"></span>3. What happens next?

- 3.1 Once you have uploaded your results, your files will be reviewed by UK Biobank and we will get in touch with you if something is not clear or we need further information.
- 3.2 UK Biobank will either make your returned results available via the Showcase Returns Catalogue or as new data-fields integrated into the main database.
- 3.3 UK Biobank tries to make results available as soon as possible after receipt, but due to the high volume of returned results, it can take some time for them to be processed and made available to others.
- 3.4 If you are returning derived data fields to UK Biobank that collaborators are keen to access or that are required for another UK Biobank project, please make the Access team aware of this so that we can take this into consideration when determining priorities.